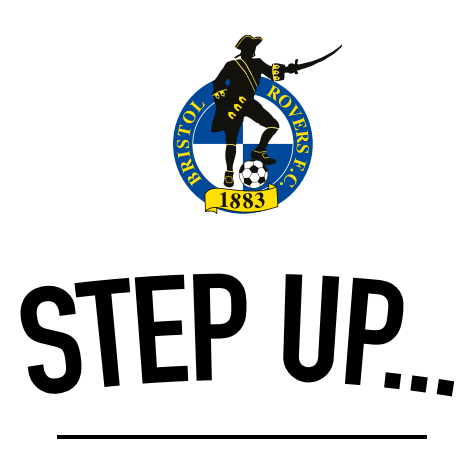

# 18/19 SEASON TICKETS

HOW TO RENEW MY SEASON TICKET ONLINE…

### Renewals

ACCESSING YOUR ACCOUNT

In order to access your account online, you will first need to visit **www.brfctickets.com**

Once you have made it to our site, you will then need to log-in using your unique email address for your season ticket and password.

If you already had your email registered on our systems prior to us going on-sale with 18/19 Season Tickets, your log-in credentials would have been emailed to you on Friday 23rd March 2018. The log-in screen will be displayed as below;

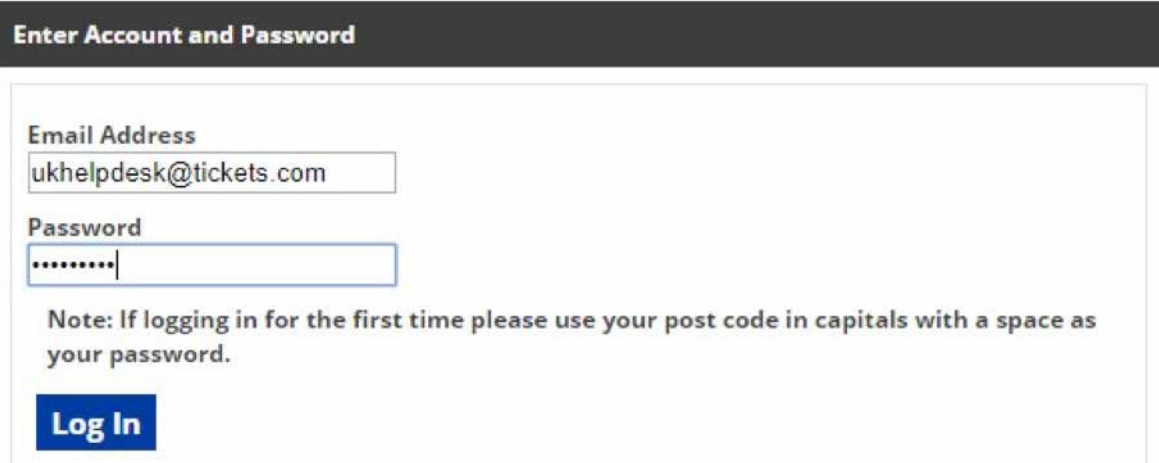

If you are yet to register an email address on our system, you will be unable to login online to purchase. If you would still like to purchase online, please contact our ticketing team on **0117 952 4001** and they can update your details to enable your log-in.

Once you login for the first time, you will need to accept the terms and conditions. This can be seen on the image below;

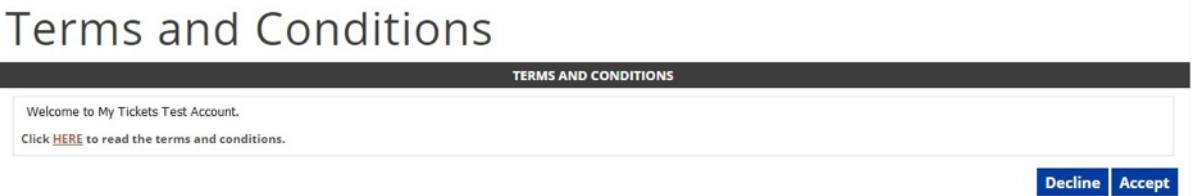

Once this is completed, the next screen you will see will be either your 'To Do List' or your 'My Account' page, if you need to update any of your information.

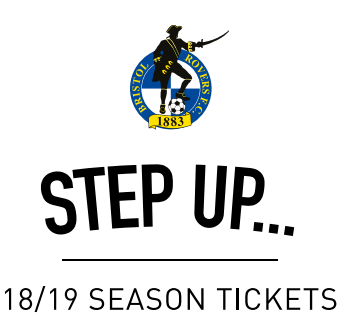

## My Account

On the My Account screen, you will be required to enter the address details for the account (this should be the billing address) and your contact details. It is important that this address is up to date, as this will be address we send your new season ticket in the summer.

The screen you will see on the account page, can be seen below.

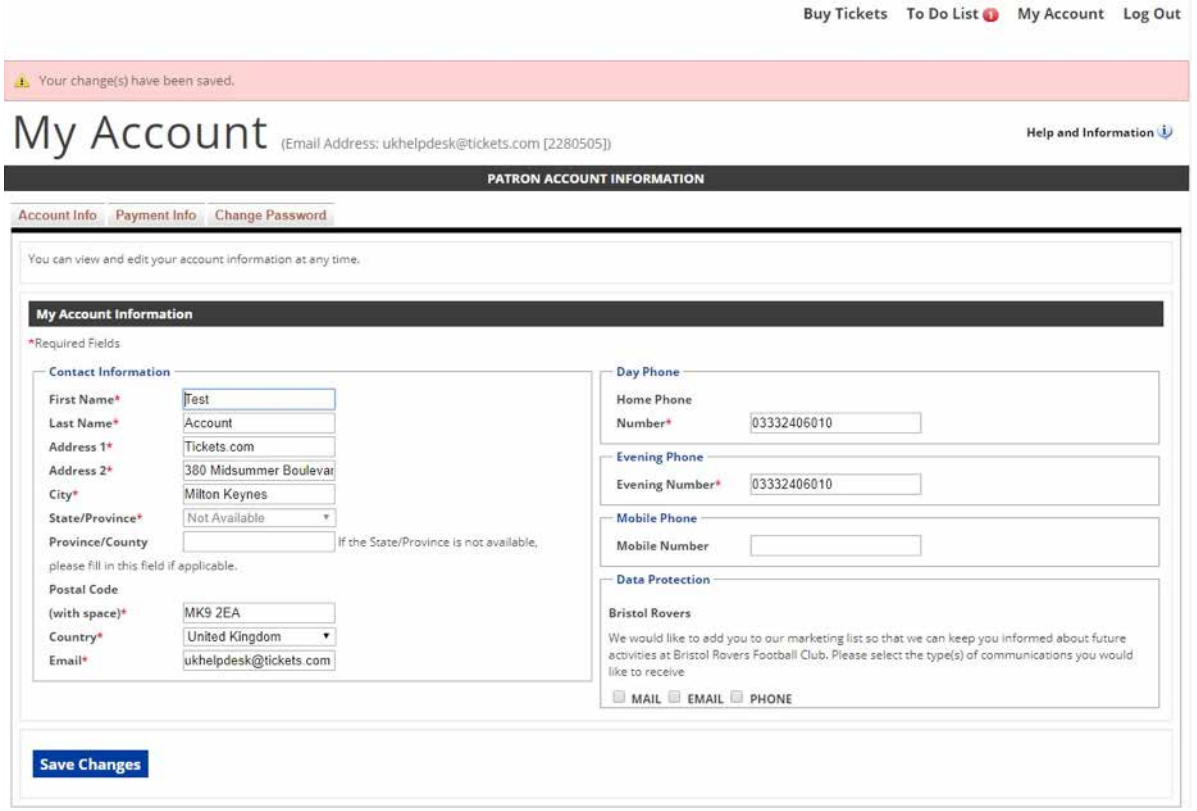

Through this page, you will also be able to update your preferences as to how we seek to contact you moving forward through the bottom right corner.

Through the 'Payment Info' tab you will also have the ability to check over any stored card details on your account or update your password. By storing your card details, this will speed up the process of purchasing away tickets online next season. Any payment details stored online, will only be used when you are logging in to make additional purchases.

Once you have filled in all of the required fields, simply click 'Save Changes' at the bottom of the page.

Now you have updated your details, you can now select 'To Do List' at the top of the screen to access any renewals associated with the account. The process for the renewal is described below.

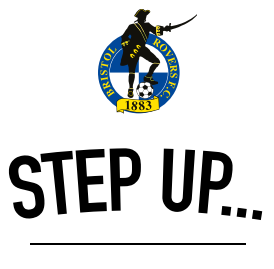

#### 18/19 SEASON TICKETS

## To Do List

On this screen, you can select any pending renewals by clicking on the **Renew** button.

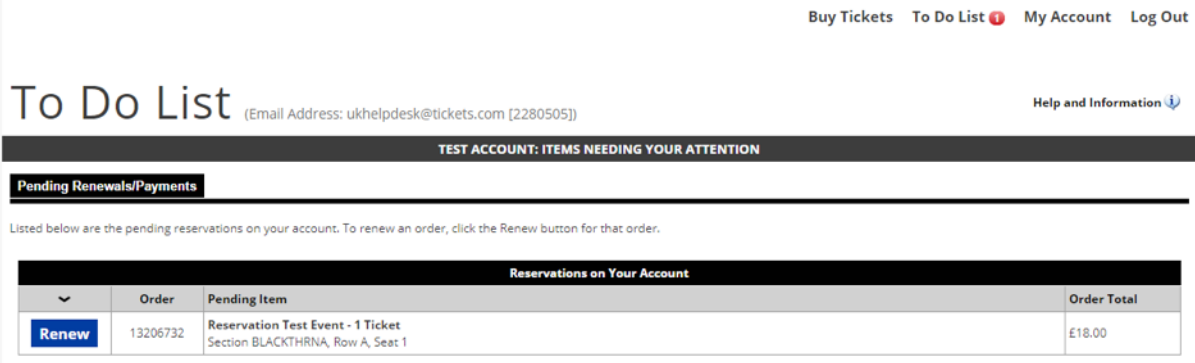

This will navigate you to the payment screen. This breaks down the information into a number of sections;

Renewals - Shows the details of the season ticket renewal that you have selected.

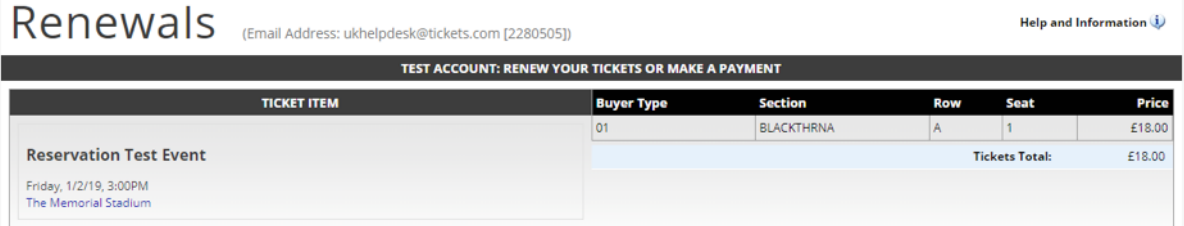

Delivery – The delivery address will be shown here as per the details on the My Account page. If you need to update these details you will need to navigate back to the My Account page. Once updated you will be required to start the renewal process again.

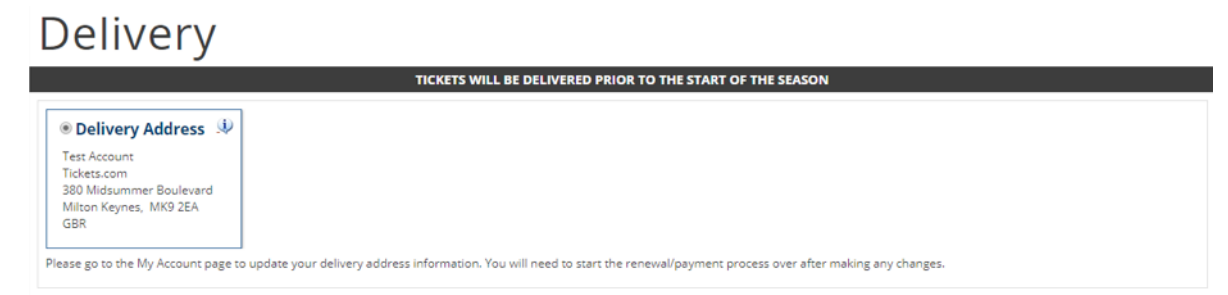

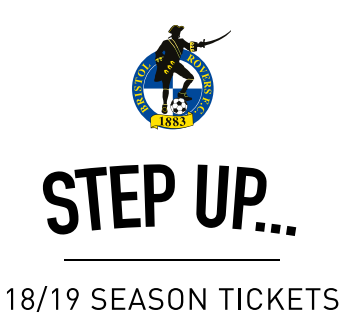

Payment – This section requires you to fill out your information for the sale. The 'Bill To' address details are taken from the My Account pages (\*see previous point). The Payment fields require the card details. If you already have a card stored against your account then you can select it from the drop down list. Alternatively, you can enter in new card details. Once populated you can submit their payment.

Payment

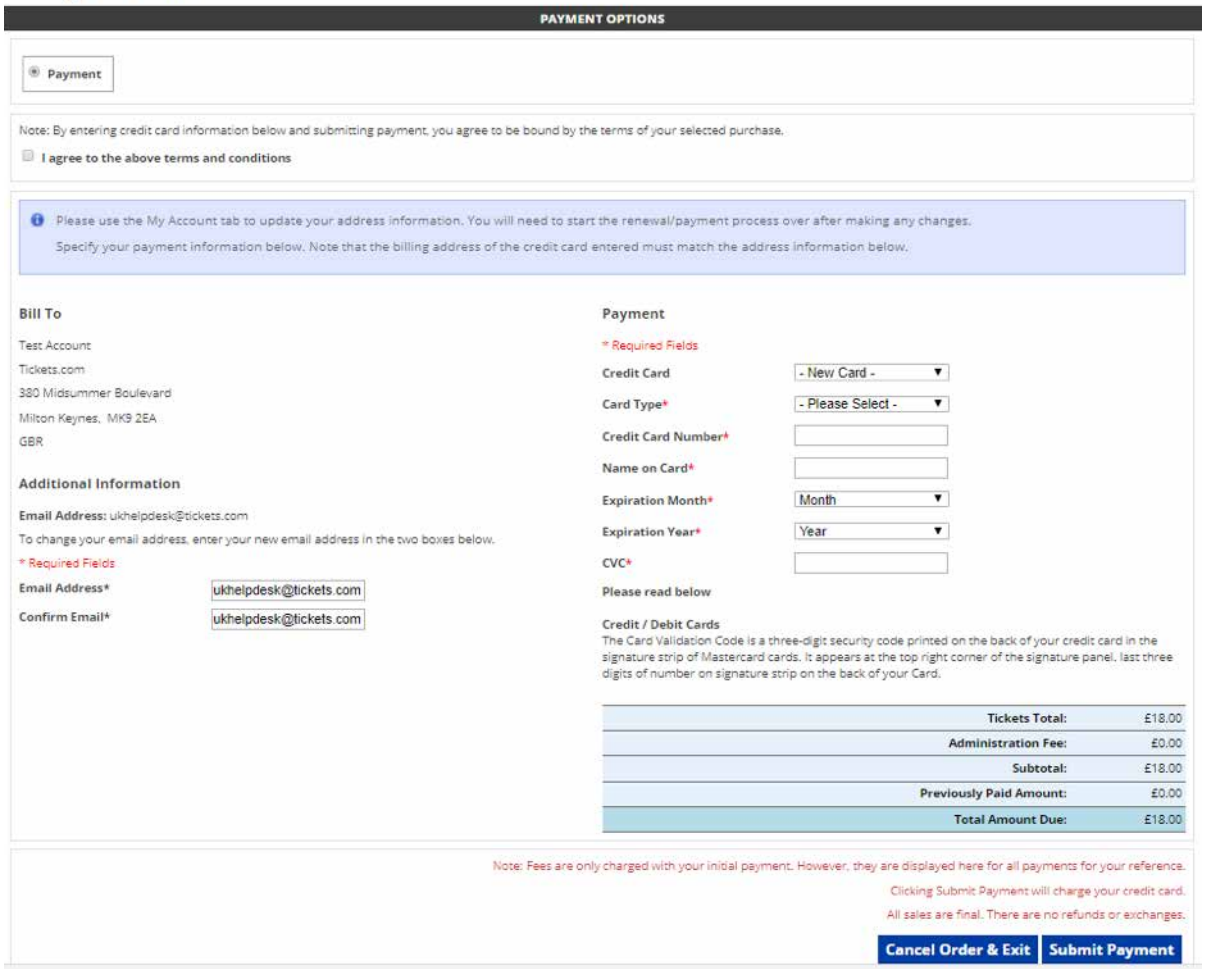

Following the submission of your payment, you will then receive a confirmation email confirming the purchase of your season ticket seat.

#### **We'd like to thank all supporters for their support and we look forward to welcoming you all back to the Mem for the 18/19 season.**